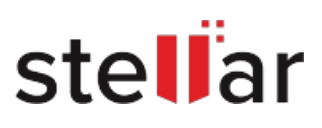

# Stellar Windows Data Recovery -Free Edition

# Steps to Install

## **Step 1**

When Opening Dialog Box Appears Click Save File

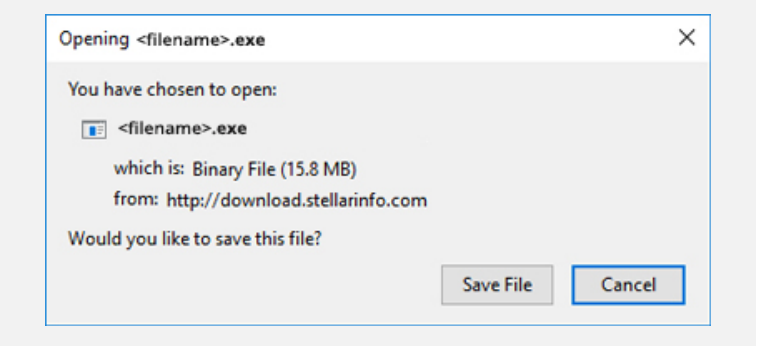

#### **Step 2**

When Downloads Windows Appears Double-Click the File

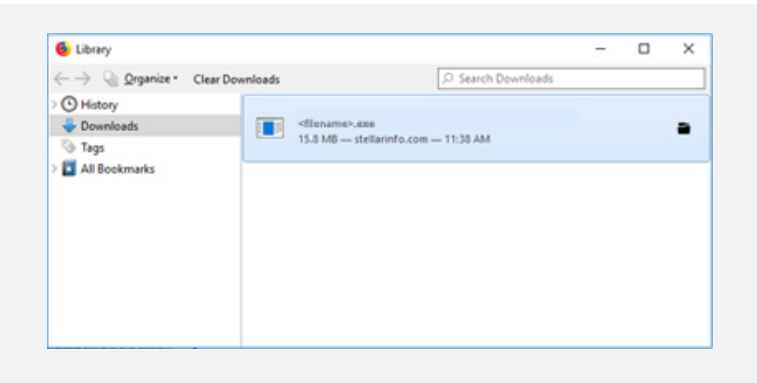

### **Step 3**

When Security Warning Dialog Box Appears, Click Run

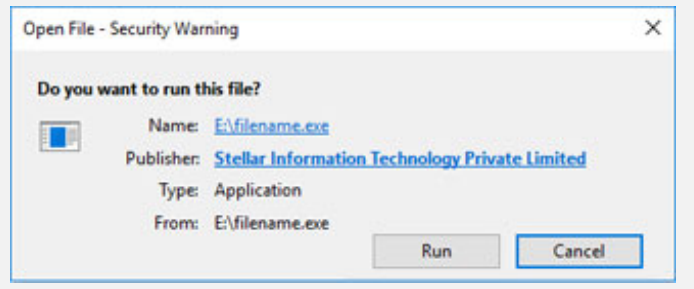

#### **System Requirements:**

Processor: Pentium Processors

Operating Systems: Windows 10, 8.1, 8, 7, Vista & XP